# **Download and Installation Instructions**  *for*  **Java JDK Software for Windows**

*Updated October, 2017*

The CompuScholar *Java Programming* and *Android Programming* courses use the Java Development Kit (JDK) software. This software is a free download specifically created for programming Java applications.

This document will guide you through the download and installation procedure for setting up the JDK on your computer. This software is required for students in order to complete the course. Teachers who wish to view activity solutions or projects on their own computer are also encouraged to install this software.

## **Changes to 3rd Party Websites**

 $3<sup>rd</sup>$  parties such as Oracle, Inc. may change their websites without notice. Your download experience may not match the exact screen shots shown below in minor cosmetic ways. If you encounter significant changes, please contact us for updated instructions.

#### **Copyright Notices:**

*Java*, *Java Development Kit (JDK)* and related terms are all copyright by Oracle Corporation. Please see [http://www.oracle.com](http://www.oracle.com/) for more details.

This document is copyright by CompuScholar, Inc. This document may not be transmitted or reproduced without written permission except under terms of your purchased course license.

#### **Disclaimer:**

CompuScholar, Inc, and their officers and shareholders, assume no liability for damage to personal computers or loss of data residing on personal computers arising due to the use or misuse of this course material. Always follow instructions provided by the manufacturer of 3rd party programs that may be included or referenced by our courses.

# **Let's Get Started!**

Note: All black highlights below are added for emphasis and are not present on the actual pages.

### **Windows Versions**

The JDK software has two different versions: a 32-bit Windows version and a 64-bit Windows version. Before you download the software, you will need to know which version of Windows you are using. If you don't already know what version of Windows you have, you can find out fairly quickly!

On older systems find your "Computer" icon from the Start menu or on your desktop. Right-click on this icon and select "Properties". You can then read the "System Type" to determine if you have a 32 or 64-bit operating system.

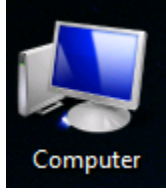

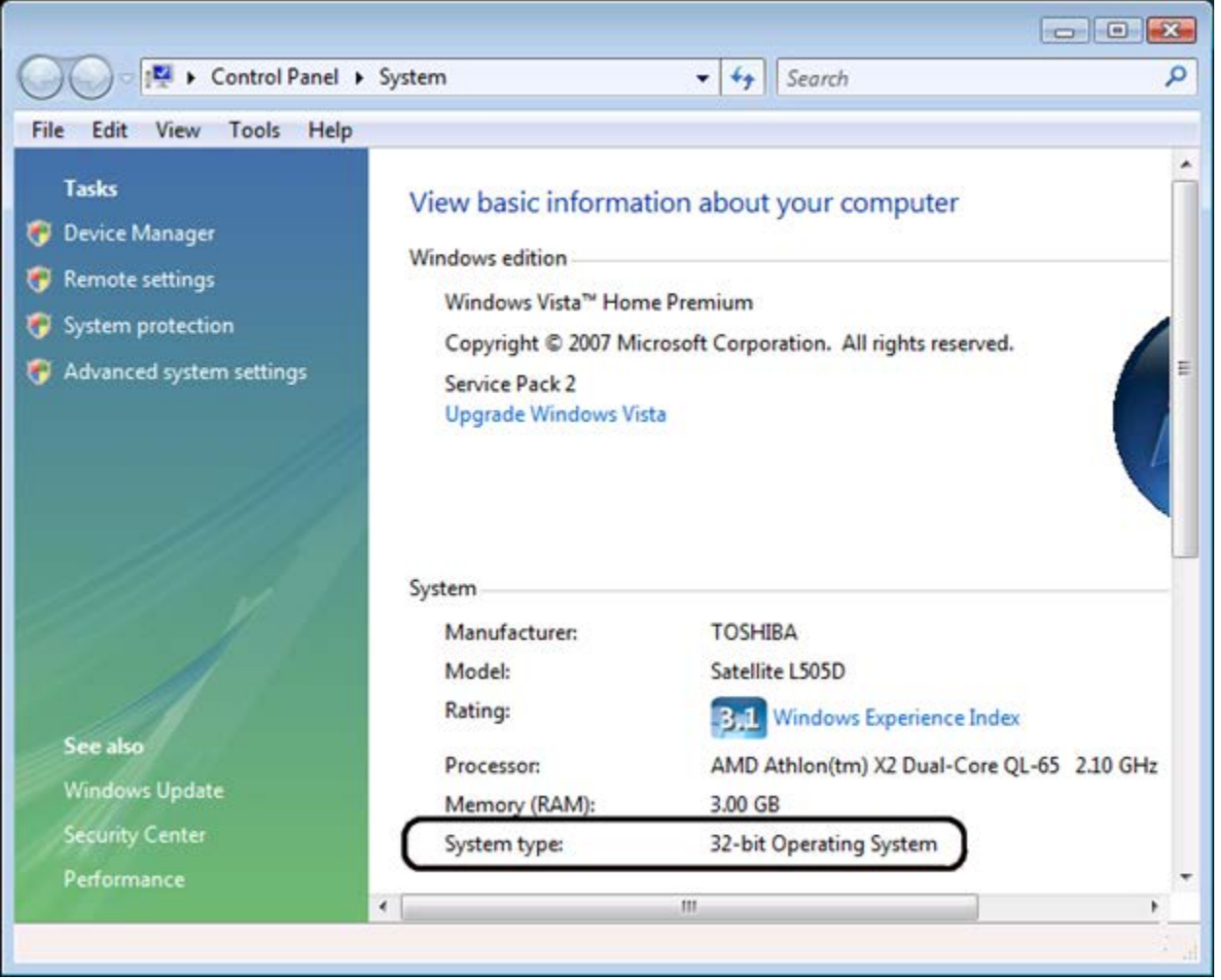

On Windows 7 you can open the Start menu and choose "Computer" from the list. On the "Computer" screen click the button that says "System Properties", as seen to the right.

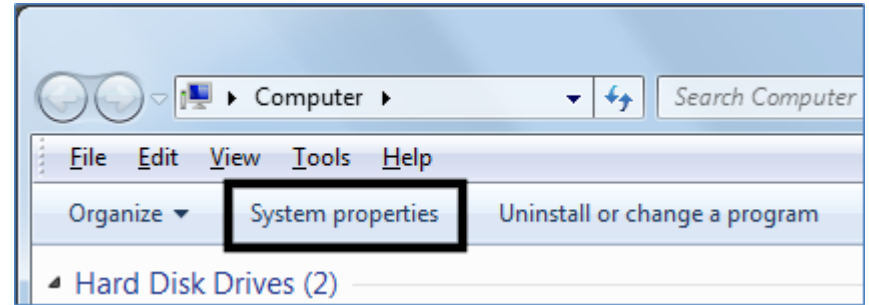

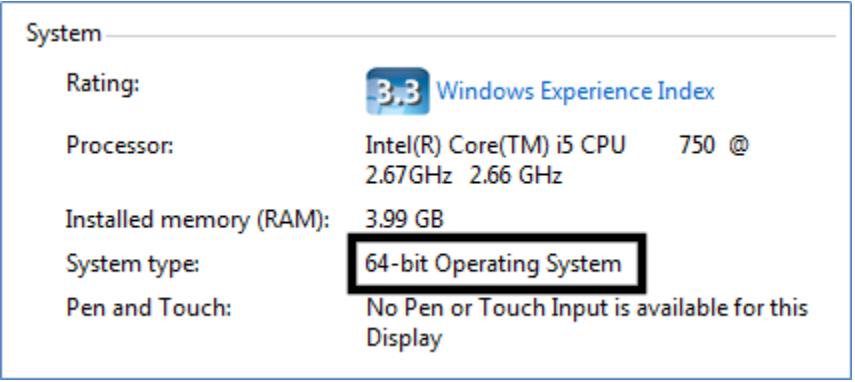

This will bring up a screen with information about your computer and your version of Windows. Look for a section titled "System". This section will easily tell you what version of Windows you have installed next to the "System type" label.

On Windows 8, open your Control Panel. You can search for the Control Panel from the Metro main screen by typing "c" to search for things beginning with that letter. Within the Control Panel, navigate into the "System and Security" area and click on the "System" icon.

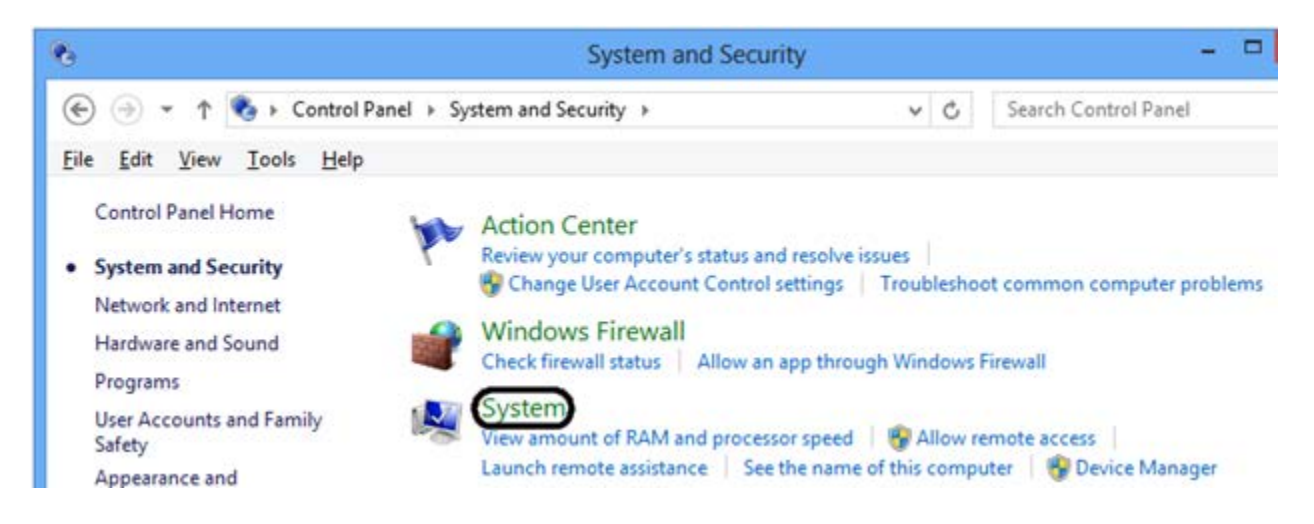

Once the screen is open with the "View basic information about your computer" heading, look for the System area down below and find the "System type" label as demonstrated above. The information for Windows 8 and Windows 7 is displayed in largely the same way.

Keep this information handy! We will use it to determine which version of the JDK to download.

### **Downloading the JDK**

To download the *Java Development Kit (JDK)*, launch your web browser (e.g. Internet Explorer) and go to this address: [http://www.oracle.com/technetwork/java/javase/downloads/index.html.](http://www.oracle.com/technetwork/java/javase/downloads/index.html)

This page shows many download options. The top of the page shows the most current JDK download options (e.g. JDK 8 or JDK 9).

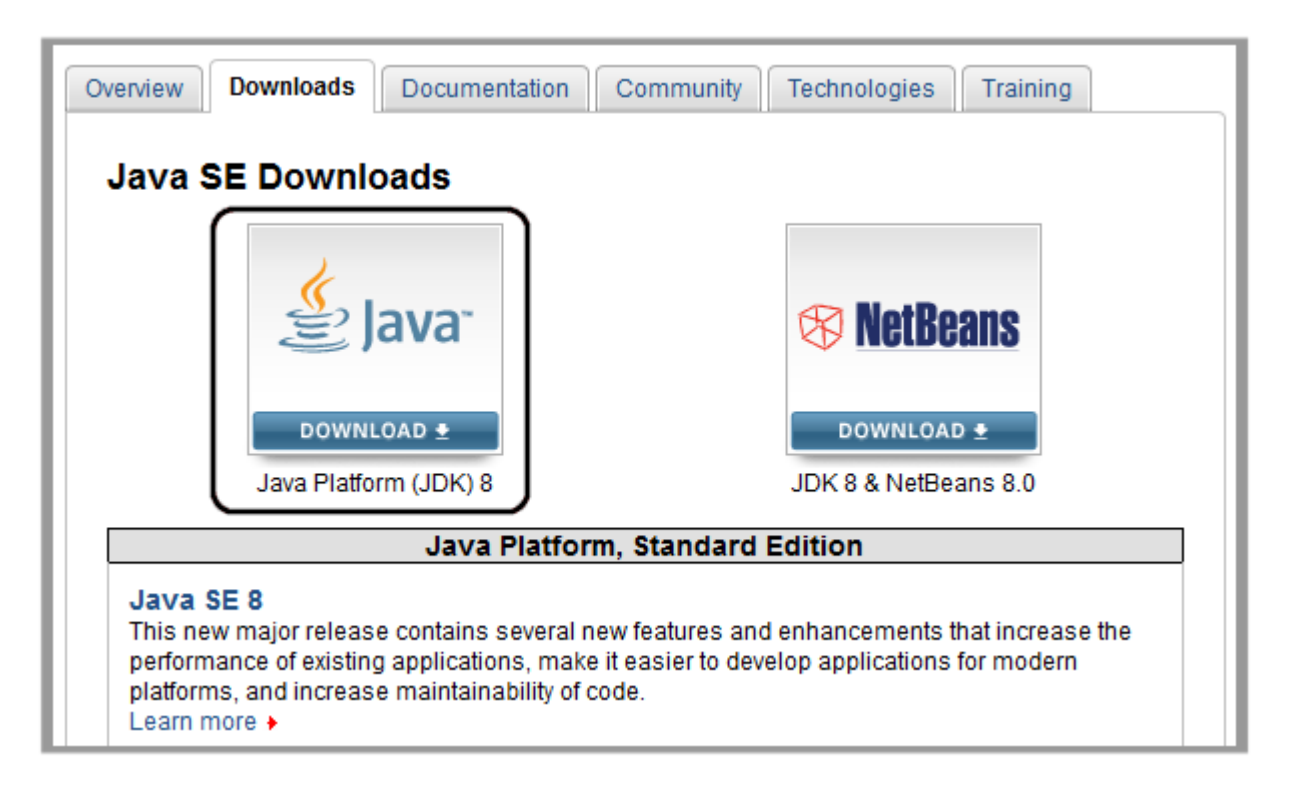

You want to download the "Java Platform (JDK)", so click on the download button circled above. Note that more recent versions of Java may be available by the time you begin your course.

It is OK to install the latest Java version for your course work. You may, however, choose to install an earlier version (e.g. Java 7 or Java 8) by scrolling down on this same page.

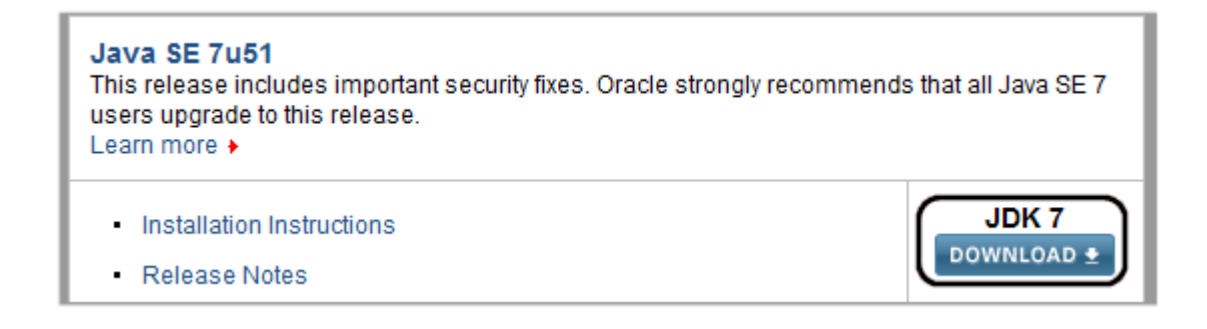

After clicking on the Download button for the Java Platform, you will arrive at the download page.

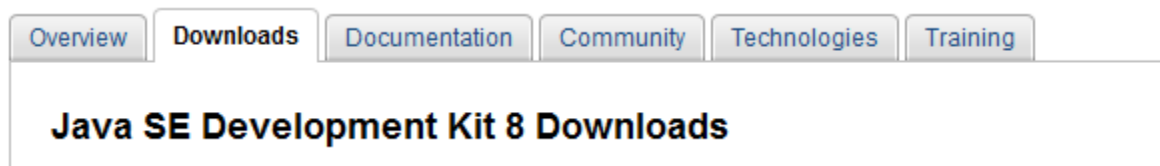

Scroll down to the first download block which contains individual links for each operating system. You need to click the "Accept License Agreement" radio button and then click on the link for your particular operating system. Choose the "Windows x86" line for 32-bit Windows or the "Windows x64" line for 64-bit Windows. Your exact filenames may vary depending on the actual JDK version.

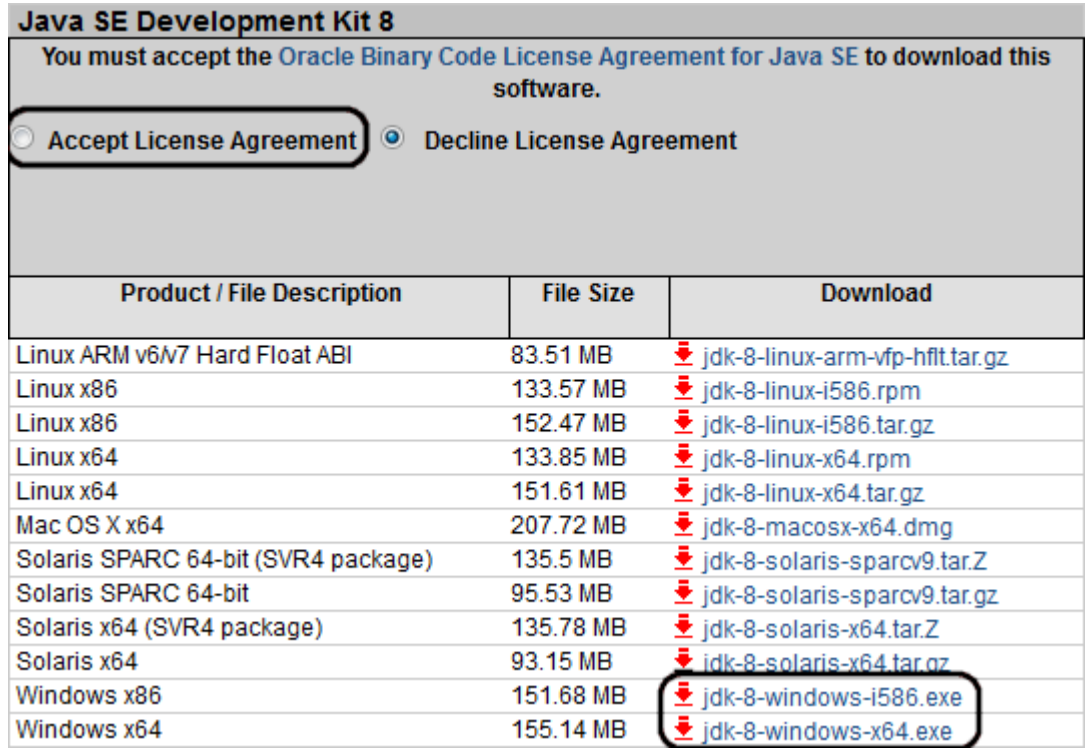

As soon as you click to download the file, a pop-up window will appear with options to "Save", "Save File", or similar phrasing. The look of this window will depend on the version of Windows and the Internet browser you are using to download the file. The following screenshot is from Mozilla Firefox:

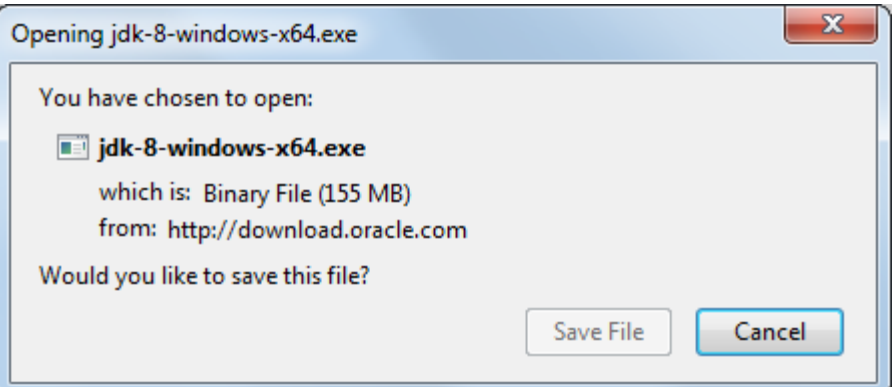

Select "Save File" or "Save" to save the file to a location on your local hard drive. You can save it to your Desktop or some other file folder. Remember this location so you can find it later! Some browsers may have a very different download experience, so follow the windows for your browser.

Oracle updates the exact version of the JDK frequently. Our examples show JDK version 8.0, but keep in mind that the version available to you at the time of download will be different as Oracle releases new patches.

Once the file is saved, use your Windows Explorer to find and run the program by double-clicking in it. Depending on your version of Windows and security settings you may get a security popup; click on "Run" or "OK" to continue.

When setup is launched you should see the following screen:

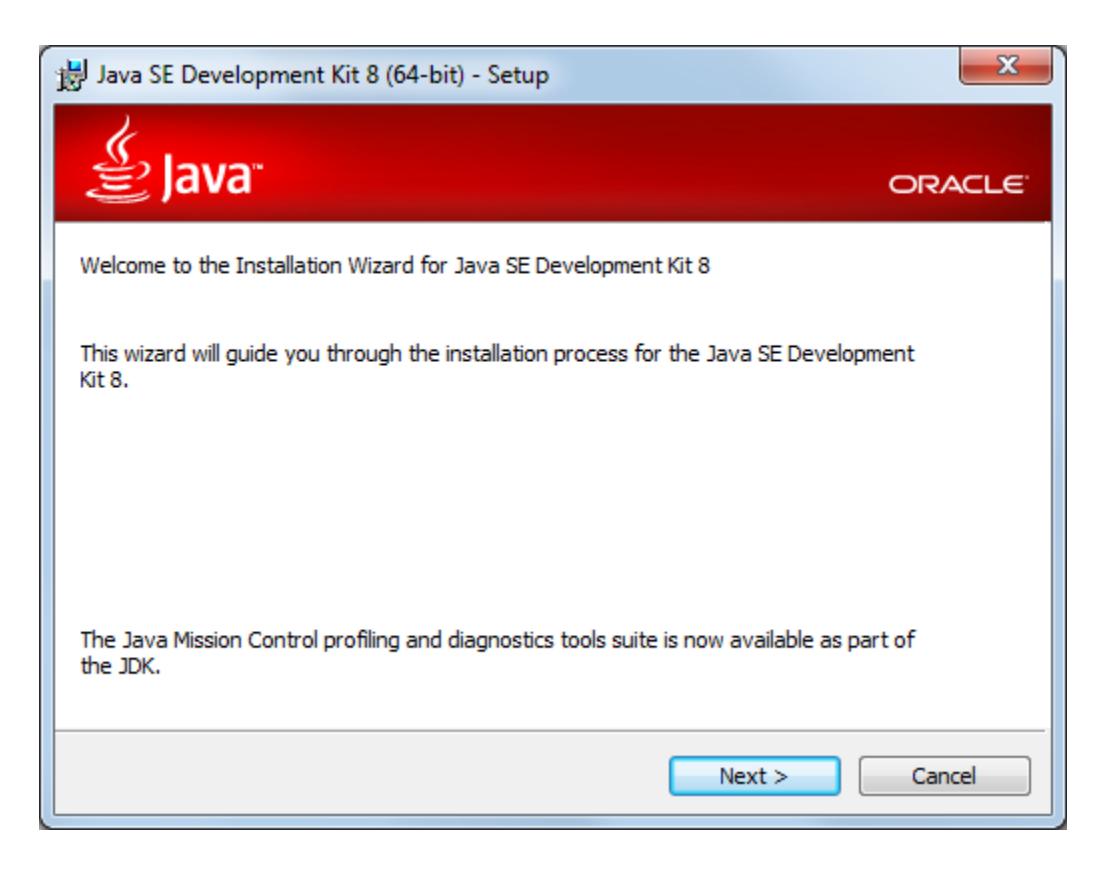

This is the first screen in the install process. Click "Next" to continue.

This next screen lists all of the possible JDK options that can be installed. Since we will be covering the basics of Java in this course, you can just accept the defaults and simply click on the "Next" button to continue. There is no need to make any changes on this screen.

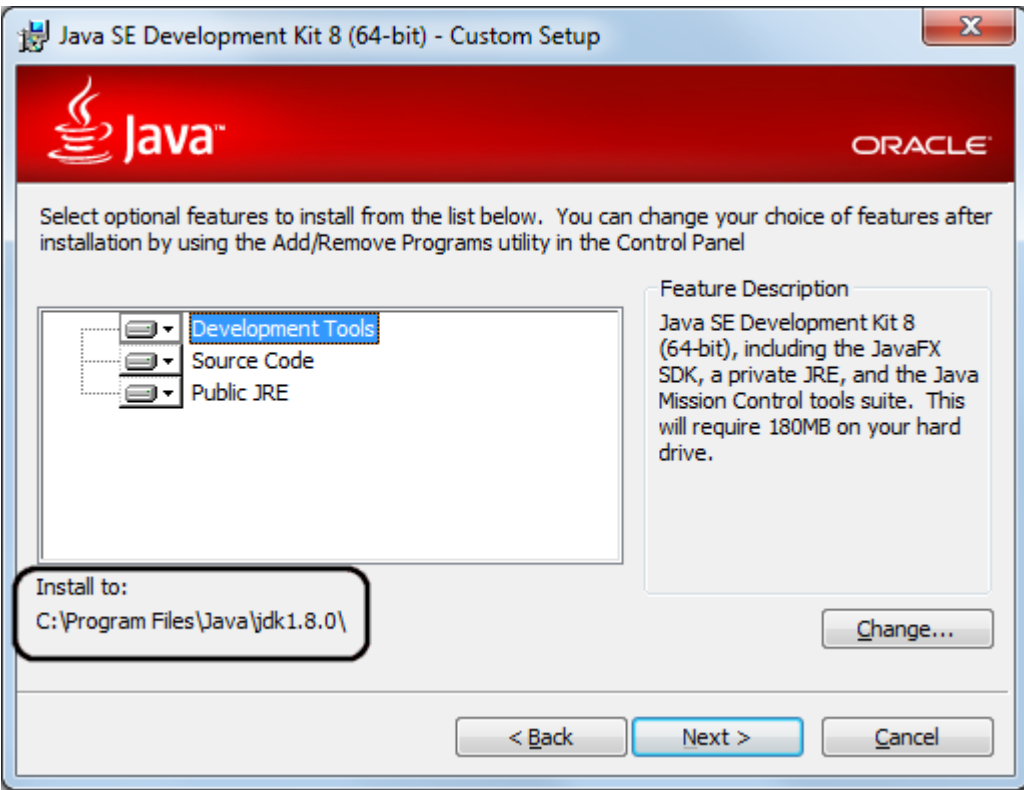

**Write down the "Install to:" location as you will need this path for a later activity!**

The next screen will display a simple progress bar while the JDK files are being installed. This process could take anywhere from seconds to minutes, depending on the speed of your computer.

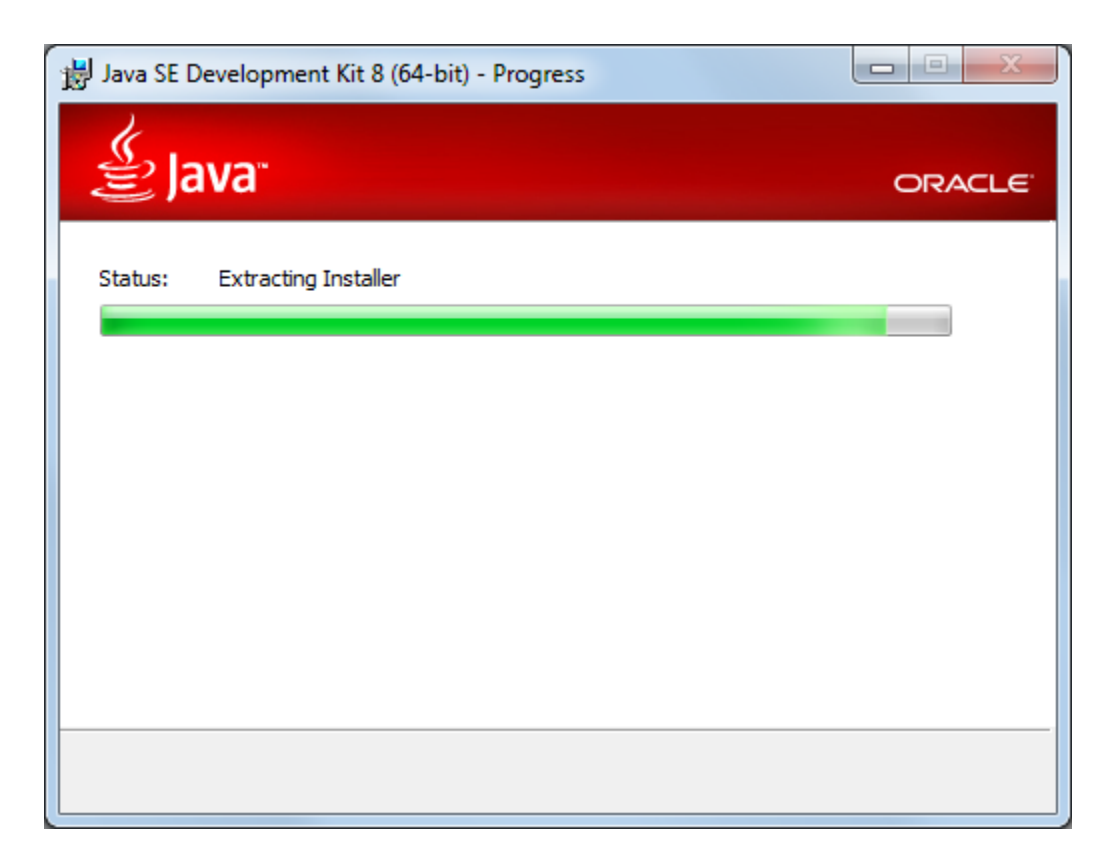

When the JDK is finished installing, the installation program will install the JRE files. The screen above will allow you to choose the directory where the JRE will be located. We recommend that you allow the files to install in the default directory, as shown below.

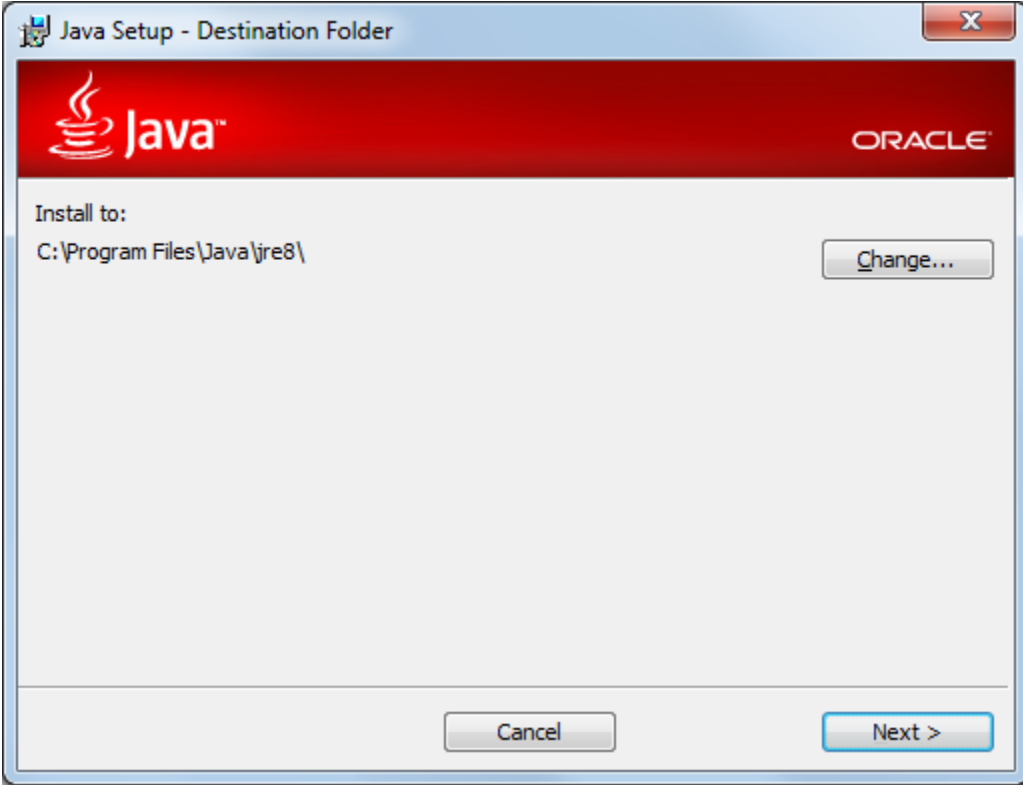

Once you choose the "Next" button, the installation will display another progress bar. This will show the progress of the installation of the JRE files.

The next screen will simply show the progress of your JRE installation. In this first step, the installation program will automatically download additional files from the Oracle website. This is a large program and will take some time!

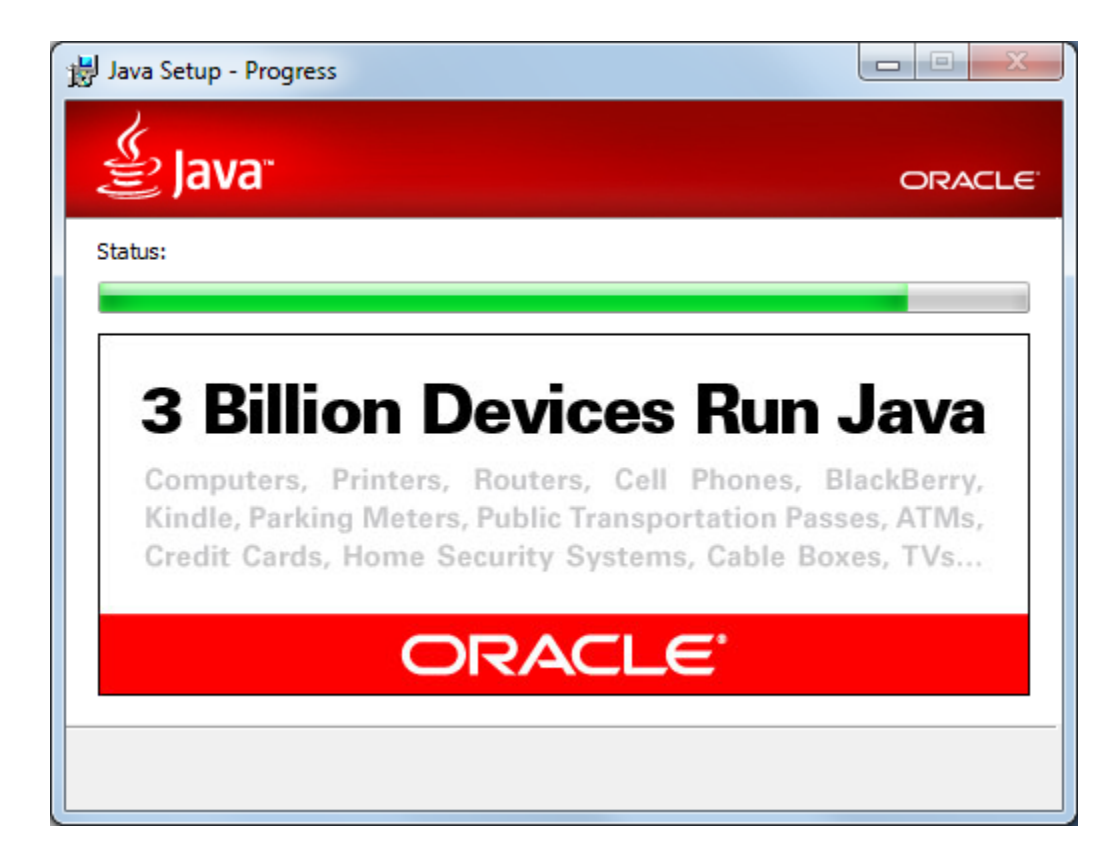

At this point, the installation of the JDK files is complete. Click on the "Close" button on this screen, to finish the setup.

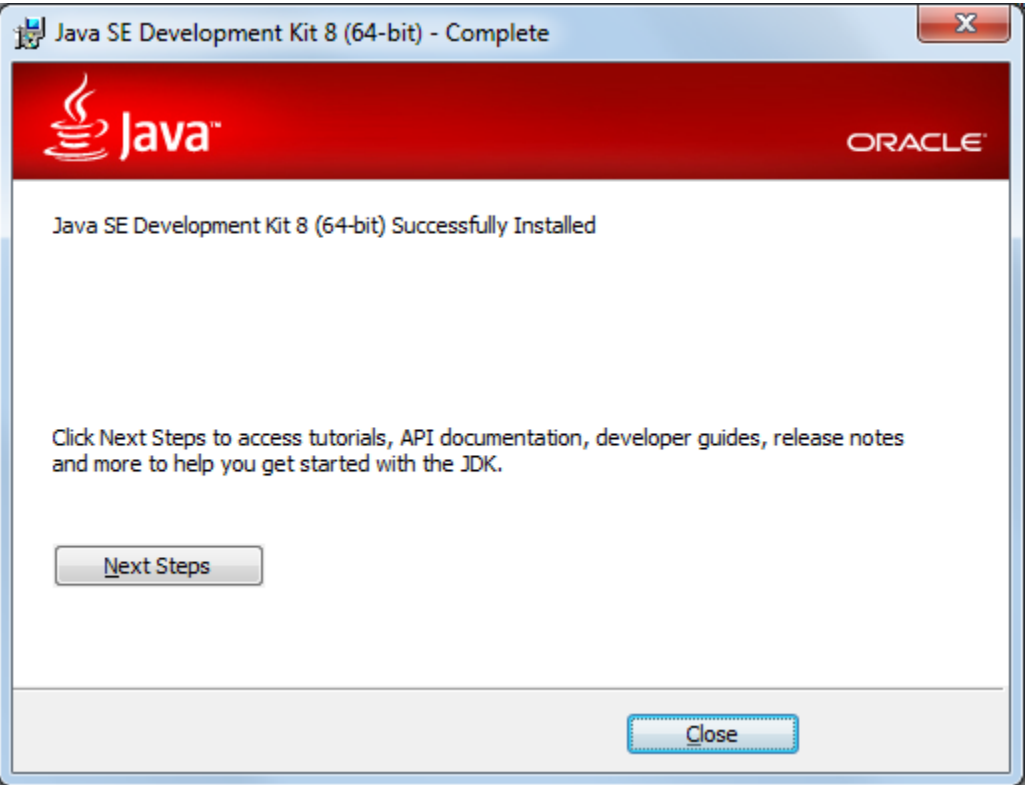

Registration of the JDK with Oracle is not required. If you are prompted for registration of any kind, you can cancel out of or close those windows.

Congratulations! You have finished the installation of the JDK and JRE in your Windows computer.